# **Students: How to Access and Complete a Course Binder**

#### **Step 1: Login to your TK20 Student Account**

If you do not have a TK20 student account you may purchase one of two ways.

- Contact the University Bookstore (students qualifying for Financial Aid may opt to purchase through the Bookstore) OR
- Login to TK20 and set up your student account by clicking on "Click here to register your student account" - Located on the left-hand side at the bottom.

#### **Step 2: Click on the Binder one of two ways.**

Option 1: The binder will be located in the "Pending Tasks" box on the Home page.

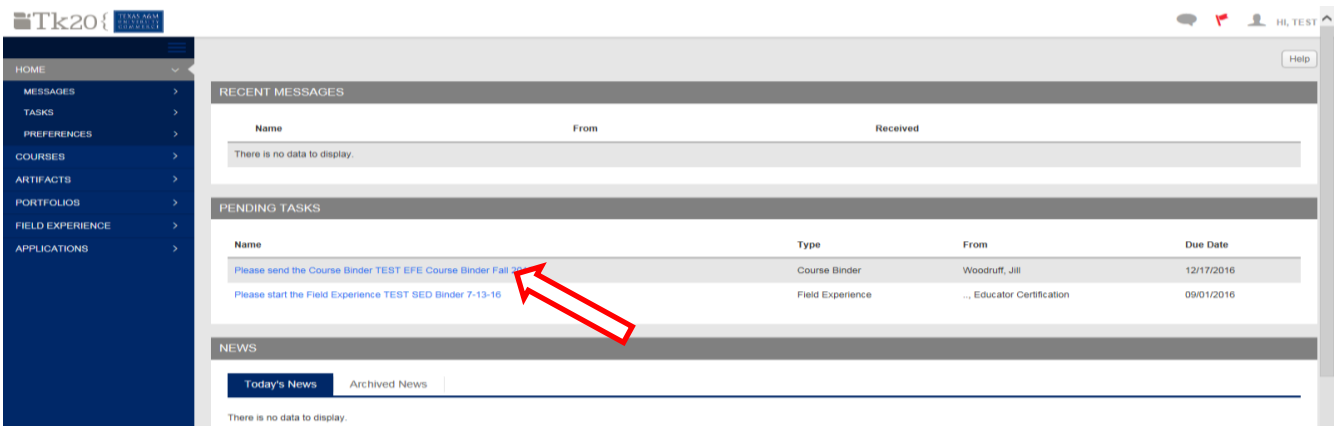

#### Option 2: Click on the "Courses" tab bar. Then click on "Coursework" then "Course Binders" on left bar.

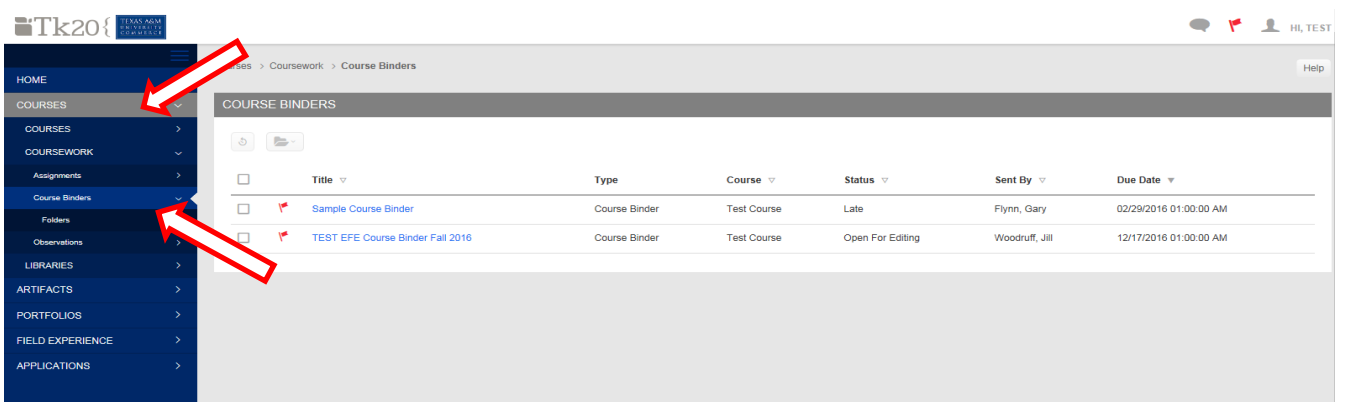

#### Click on the "Course Binder" for EFE.

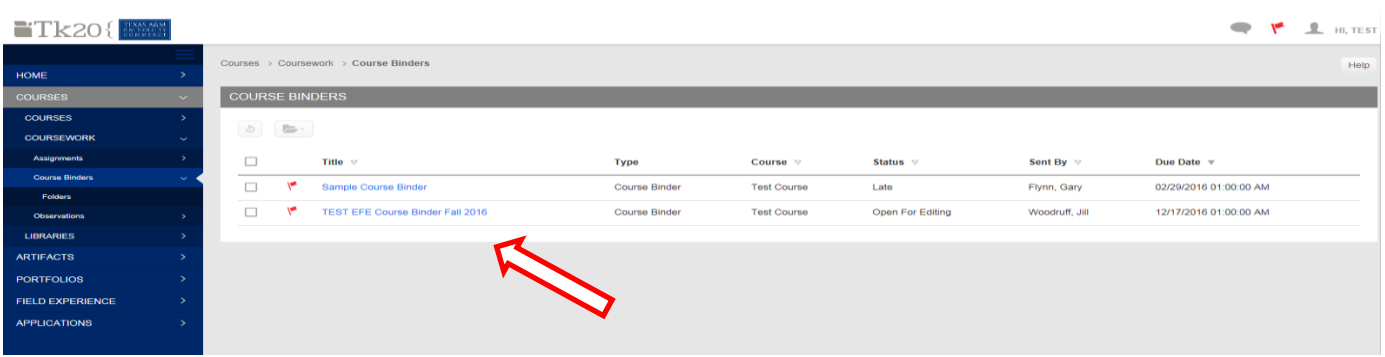

# **Step 3: Enter EFE Placement Details**

- 1. Click on the "Placement" Tab of the binder
- 2. Click on the "Early Field Experience Placement Details" form in the color blue.
- 3. Add placement details to the form and click on "update" located in the bottom right corner.
- 4. Click on "Save". DO NOT Submit. You will submit once all tabs/documents are completed.

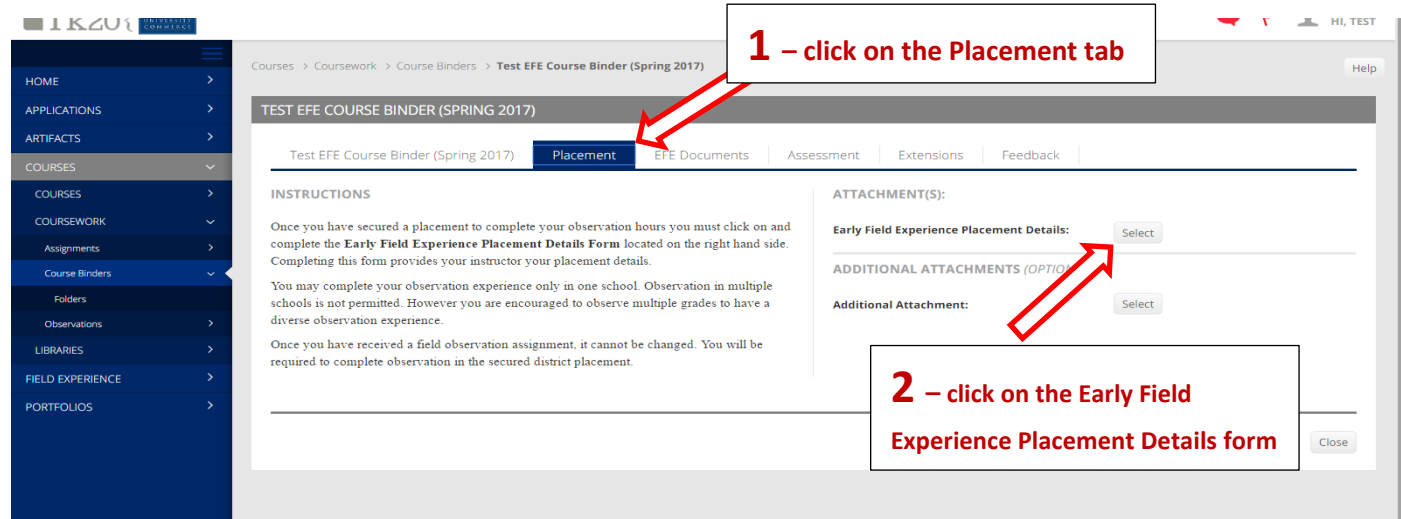

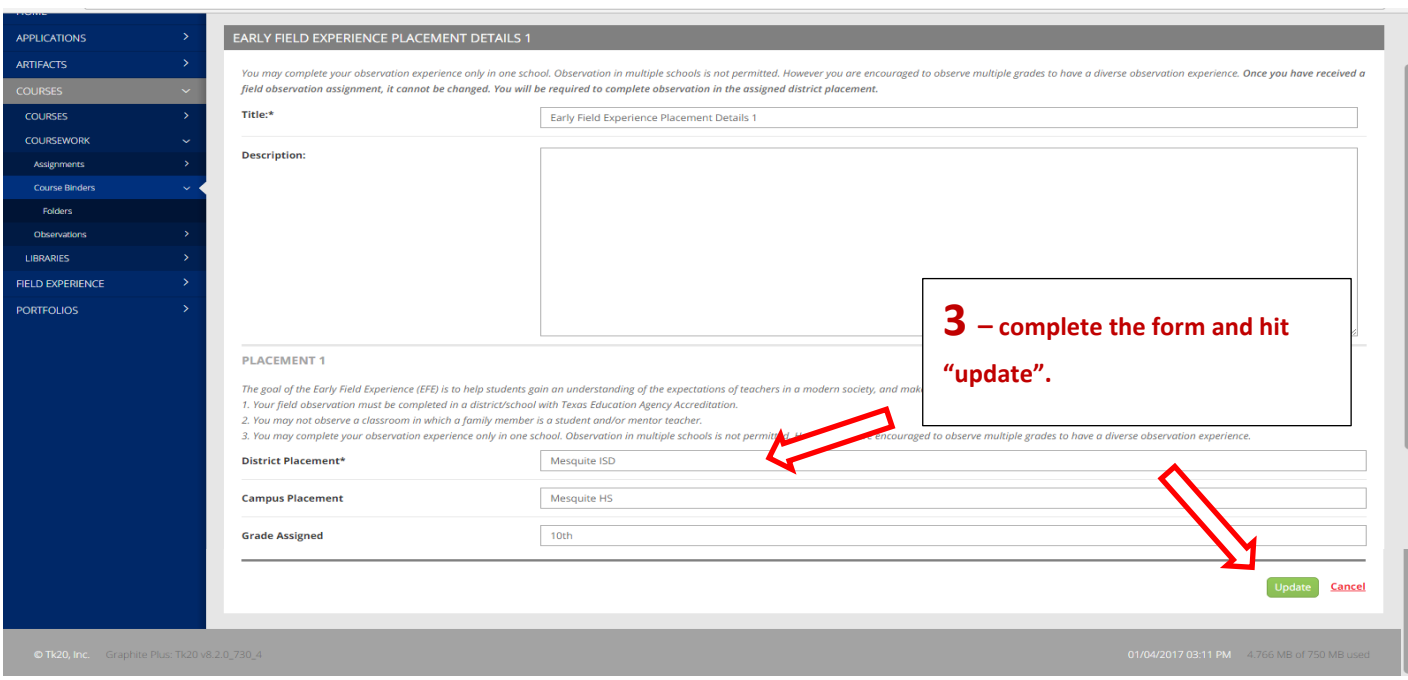

# **Step 4: Completing the EFE Documents (Log Sheet)**

- 1. Click on the "EFE Documents" Tab of the binder
- 2. A blank Observation Log is available under "Instructions".
- 3. Once you complete the "Observation Log" you MUST attach the log under "Attachments". If you have more than one log you may attach using "Additional Attachments" within the form.
- 4. Click on "Save". DO NOT Submit. You will submit once all tabs/documents are completed.

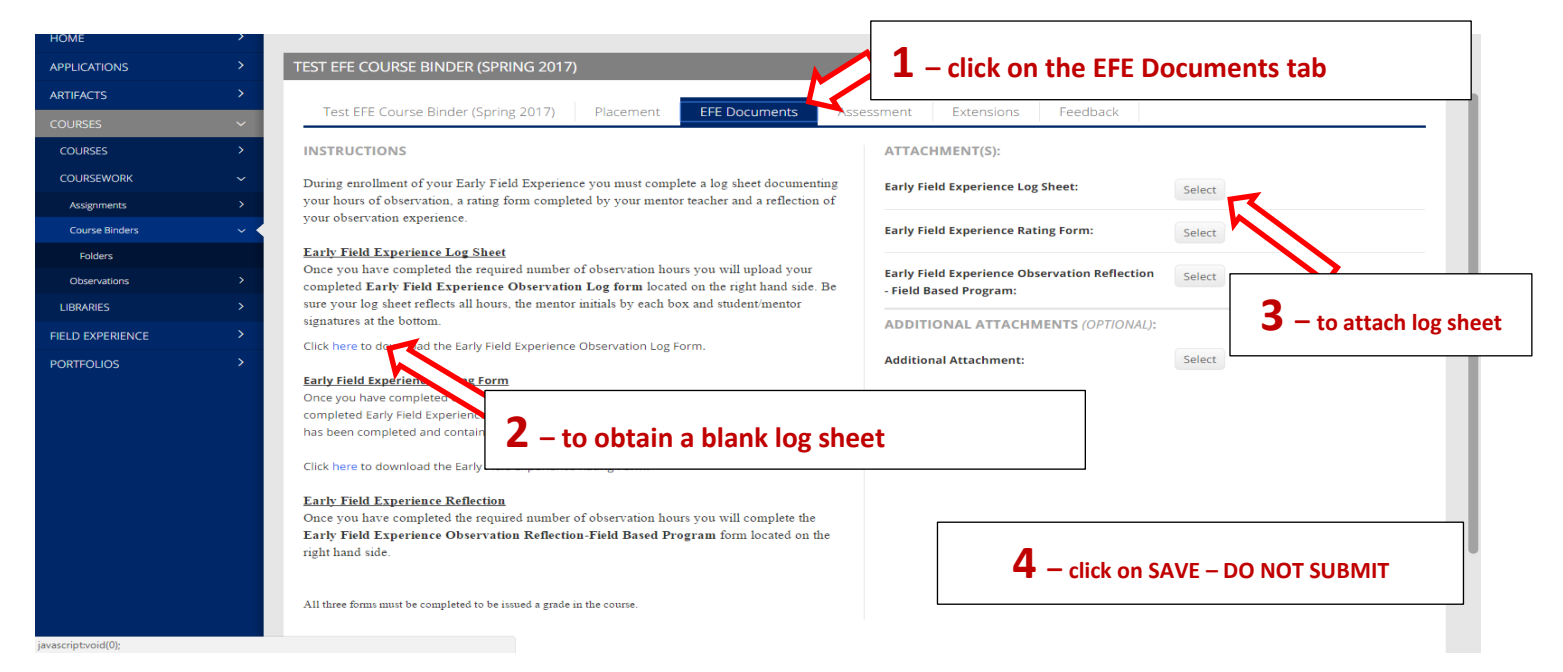

### **Step 5: Completing the EFE Documents (Rating Form)**

- 1. Click on the "EFE Documents" Tab of the binder
- 2. A blank Rating Form is available under "Instructions".
- 3. Once you complete the "Rating Form" you MUST attach the form under "Attachments". If you have more than one rating form you may attach using "Additional Attachments" within the form.
- 4. Click on "Save". DO NOT Submit. You will submit once all tabs/documents are completed.

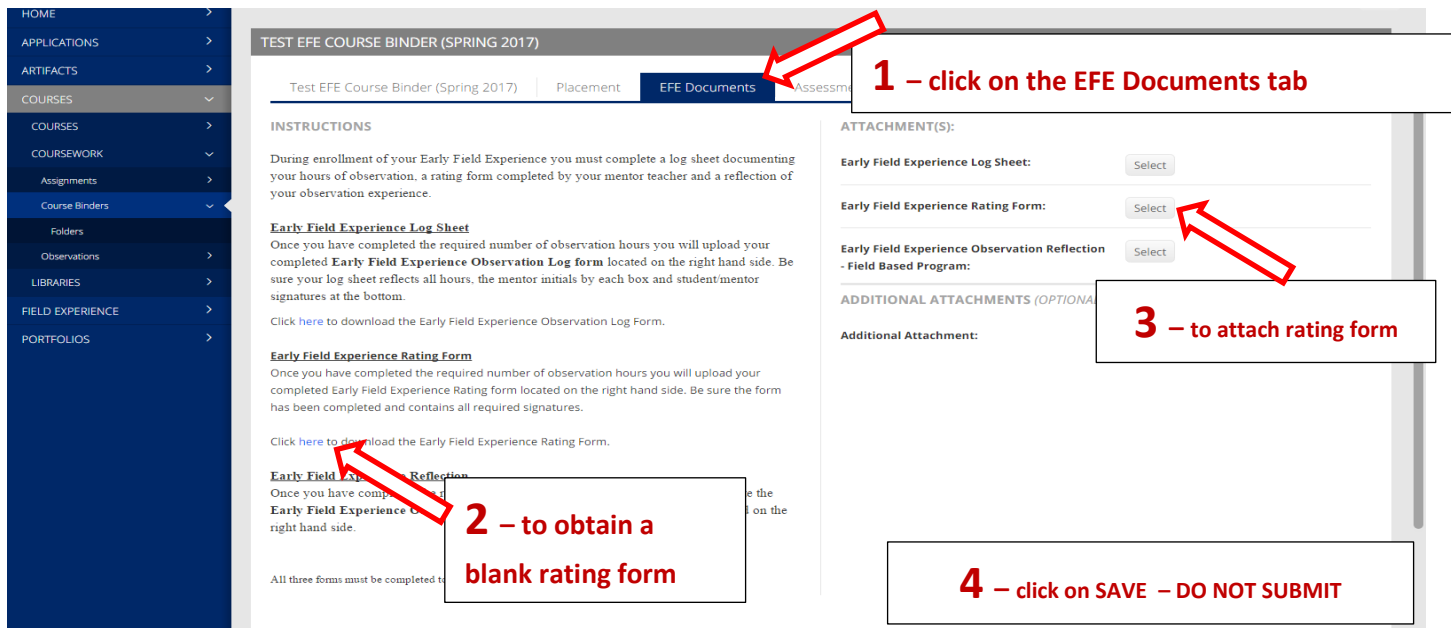

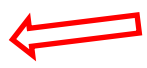

## **Step 6: Completing the EFE Documents (Observation Reflection Form)**

- 5. Click on the "Rating(s) Form" Tab of the binder
- 6. A blank Rating Form is available under "Instructions".
- 7. Once you complete the "Rating Form" you MUST attach the form under "Attachments". If you have more than one rating form you may attach using "Additional Attachments".
- 8. Click on "Save". DO NOT Submit. You will submit once all tabs/documents are completed.

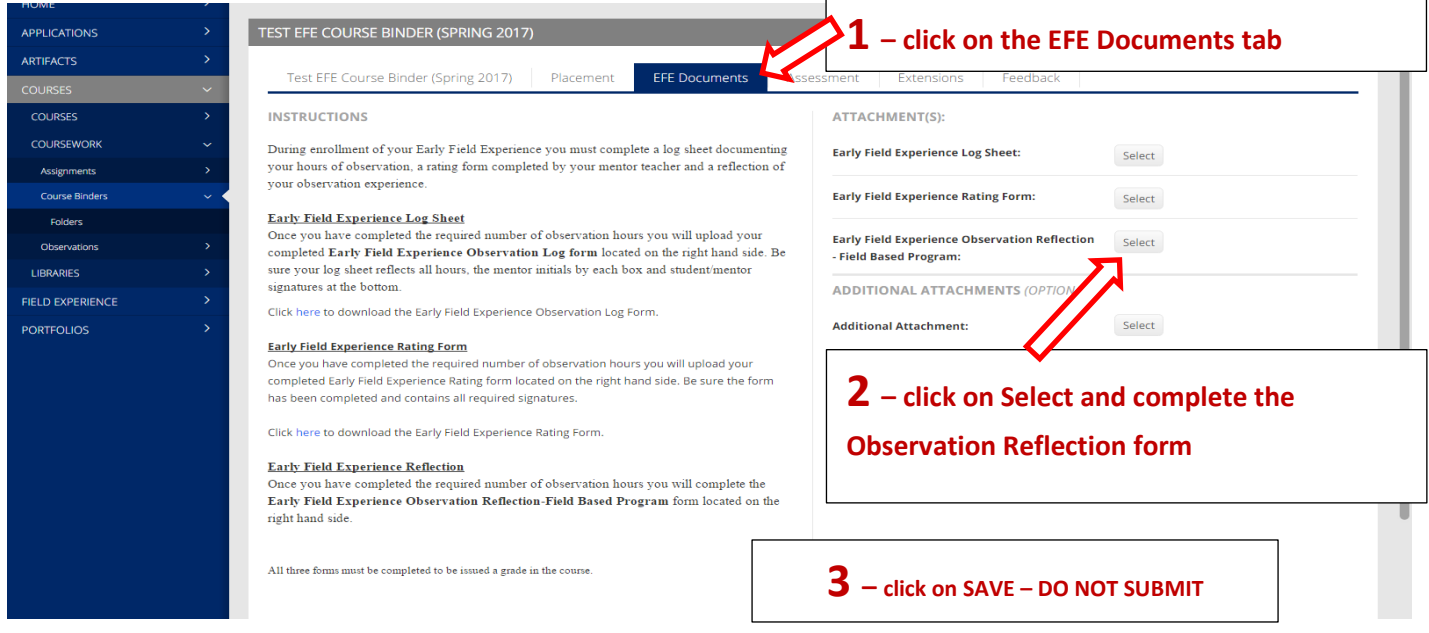

Note: The Observation Reflection is completed within TK20. You will not attach the form. If you have additional documents that you feel should be included with the Reflection you may attach as "additional Attachments". Additional Attachments is not required.

# **Step 7: "Submit" the Course Binder**

**Note: Once you click on "Submit" your binder is locked down and you are unable to make any changes. Therefore, make sure all tabs are completed prior to clicking on "Submit".** 

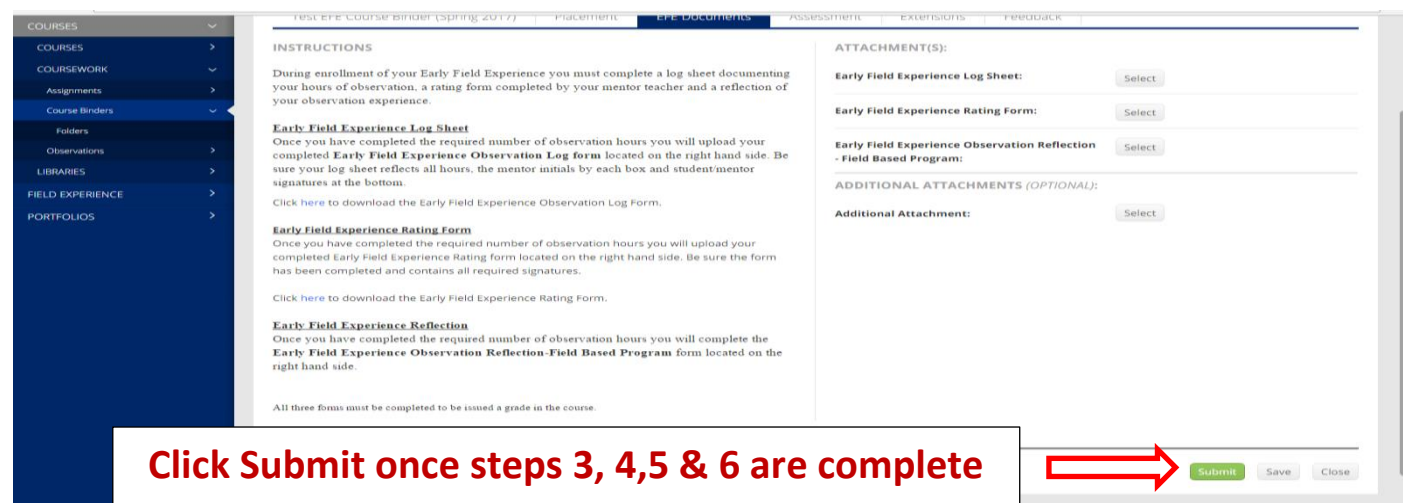

Note: Once you SUBMIT the Course Binder you will receive an email from TK20 confirming the binder has been submitted.